# **Getting Started:** Create Receipt

## **Procurement**

### STEPS IN WORKDAY

Purpose: When you create receipt for goods or services against a purchase order you are confirming receipt of the items or service, releasing the invoice for payment.

Key note: The date of receipt will be the accounting date for the actual expense. Do not receive in advance of the delivery of goods or completion of service.

#### **Create Receipt for Goods**

- 1. Log in to your Workdayaccount.
- Enter Create Receipt in the Search bar and select the task. This will take you to the Create Receipt page

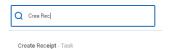

 On the Create Receipt page you will be prompted to search for the purchase order (PO) you want to receive using one of the search options provided.

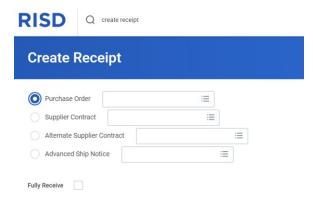

Note: Clicking on the **Fully Receive** checkbox will affect the values on the next page by selecting all available PO items for receipt.

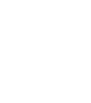

**4.** On the Create Receipt detail page, enter the quantity you received in the Quantity to Receive field.

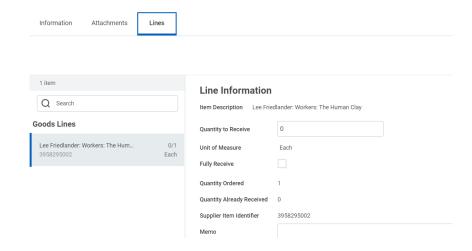

Please note: If you did not receive the total quantity that you ordered, only enter the items you did receive in the quantity to receive field.

5. Click Submit.

At this point, the invoice will be available for payment. *Please note: If you do not create receipt, then the invoice will not be paid.* 

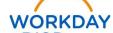

# **Getting Started:** Create Receipt

## **Procurement**

### **Create Receipt for Services**

- 1. Log in to your Workdayaccount.
- Enter Create Receipt in the Search bar and select the task. This will take you to the Create Receipt page

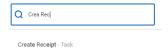

 On the *Create Receipt* page you will be prompted to search for the purchase order (PO) you want to receive using one of the search options provided.

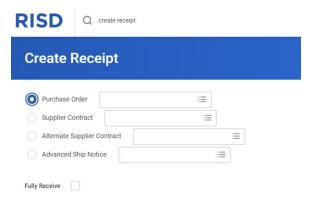

Note: Clicking on the **Fully Receive** checkbox will affect the values on the next page by selecting all available PO items for receipt.

4. On the *Create Receipt* detail page, enter the amount you received in the *Amount to Receive* field.

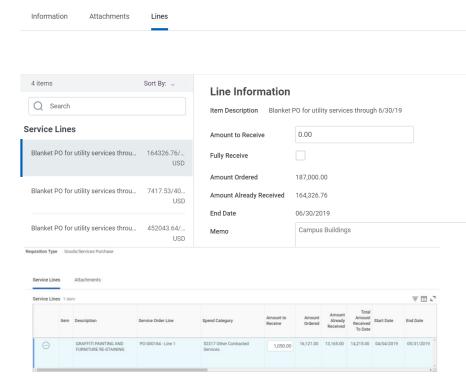

Please note: Enter the dollar amount of the invoice. Each time you get an invoice you will create a receipt and enter the dollar amount in the Amount to Receive field.

#### 5. Click Submit.

At this point, the invoice will be available for payment. Please note that if you do not create a receipt, the invoice will not be paid.

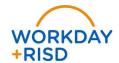